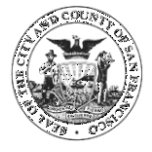

## **The Chapter 12B Equal Benefits Ordinance At A Glance**

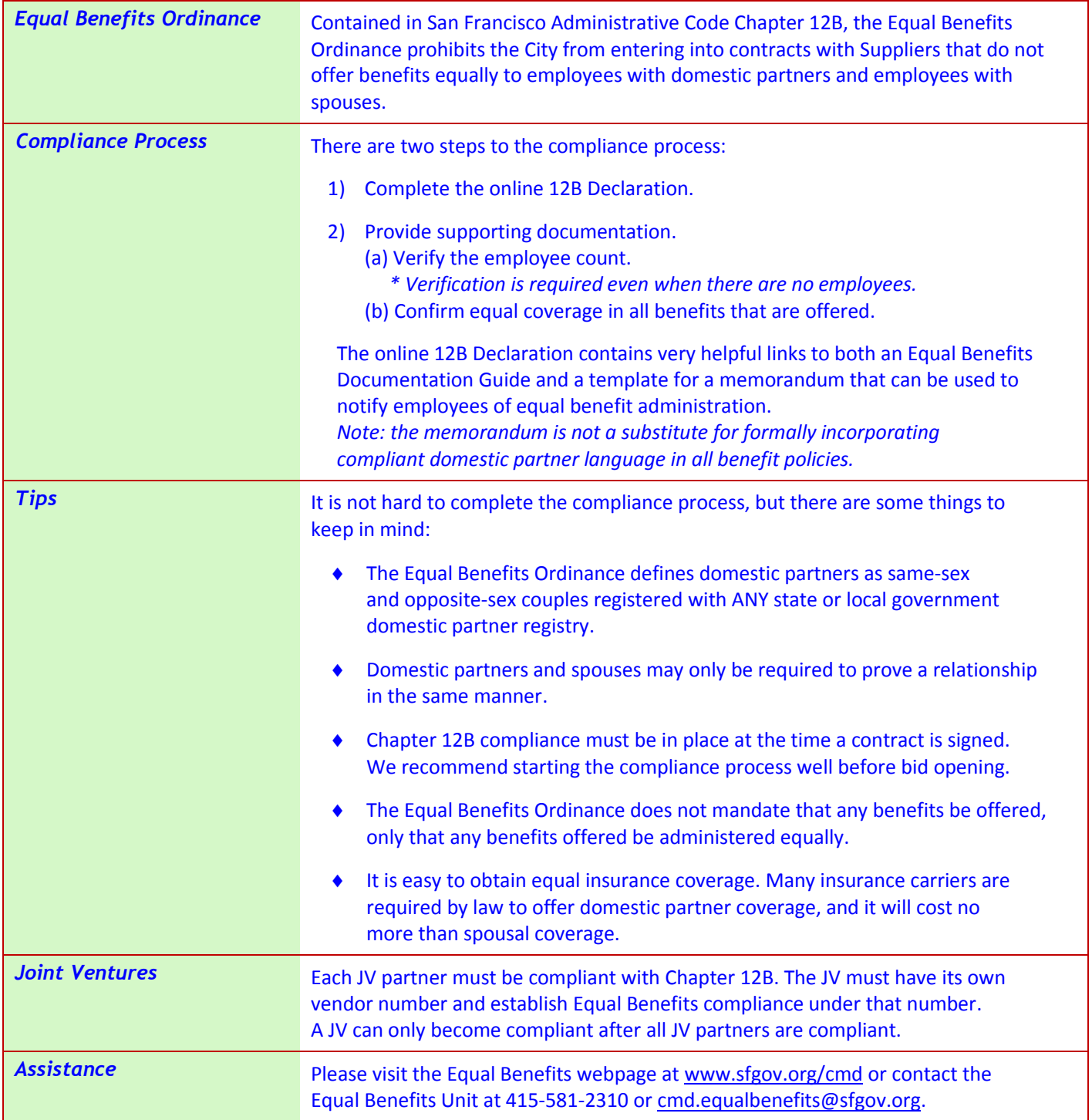

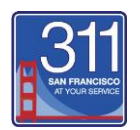

# **SUBMITTING AN ONLINE 12B DECLARATION**

#### **The 12B Declaration must be submitted through the City's online procurement system.**

When completing the online 12B Declaration, you will be asked to provide supporting documentation:

- $\checkmark$  Legal verification of employee count.
	- Verification is **mandatory even if there are no employees**.
	- Examples of verification include: W-3 Form, DE 1 Form, DE 9C Form, Form SS-4, Form 990, Form 1096, OSHA Form 300A.
- $\checkmark$  Verification that your employees are notified that their benefits are provided equally to employees with spouses and employees with domestic partners.
	- A link to a template for a compliant employee memorandum is embedded in the 12B Declaration. *Note: the memorandum is not a substitute for full incorporation of domestic partner language in all benefit policies.*
	- If you do not wish to provide a copy of the memorandum you send to your employees, you will be required to provide alternative benefit documentation.

*1* Have your username and password ready.

*Tip: If you do not have a username and password, contact the User Support Desk at [Dtis.helpdesk@sfgov.org](mailto:Dtis.helpdesk@sfgov.org)*

2 Have the verification of employee count and verification of equal benefits ready.

3 Go to the Supplier Portal at<https://sfcitypartner.sfgov.org/>

*4* Click the **Sign In** button (if you are already registered) or click the **Register as a Sourcing Bidder** button and log in.

*5* Under **Supplier Home**, click the **Click here to go to the Supplier WorkCenter** link.

 *6* Click the arrow next to **CCSF Certifications** to see a drop-down menu.

*7* Select **12B Declaration**.

- *8* Ensure the **SetID** field is set to **SHARE**.
- *9* Click the **Add A New Value** tab.
- *<sup>10</sup>* Under **Declaration Type**, select **Supplier** if you have a Supplier ID. If you do not have a Supplier ID, select **Bidder**. *(***Bidder** *numbers start with "B")*
- *11* Enter your Supplier ID. If you do not have a Supplier ID, enter your Bidder ID.
- 12 Follow the prompts to complete the 12B Declaration. *IMPORTANT: Failure to attach the required supporting documentation will prevent compliance.*
- *<sup>13</sup>* Click the **Save** button. *Tip: Note the Declaration Number at the top of the page in case you need to contact the Equal Benefits Unit.*
- *14* Click the **Submit** button.

### *For further assistance with the 12B compliance process, contact the Equal Benefits Unit* **415-581-2310**

#### **[cmd.equalbenefits@sfgov.org](mailto:cmd.equalbenefits@sfgov.org)**

*For general questions regarding the Bidder/Supplier registration process, contact the User Support Desk* 415-944-2442 [sfcitypartnersupport@sfgov.org](mailto:sfcitypartnersupport@sfgov.org)